全学ポートフォリオシステムへの提出・投稿物を一括ダウンロードする方法

- ★ ご本人しかダウンロードできません。
- ★ 本学在籍期間中にのみダウンロードできます。
- ★ 在籍期間後は投稿・提出・修正ができません。

PC から【全学ポートフォリオシステム】にログインし、【トップページ】で【自分の活動 一覧】のアイコンをクリックします

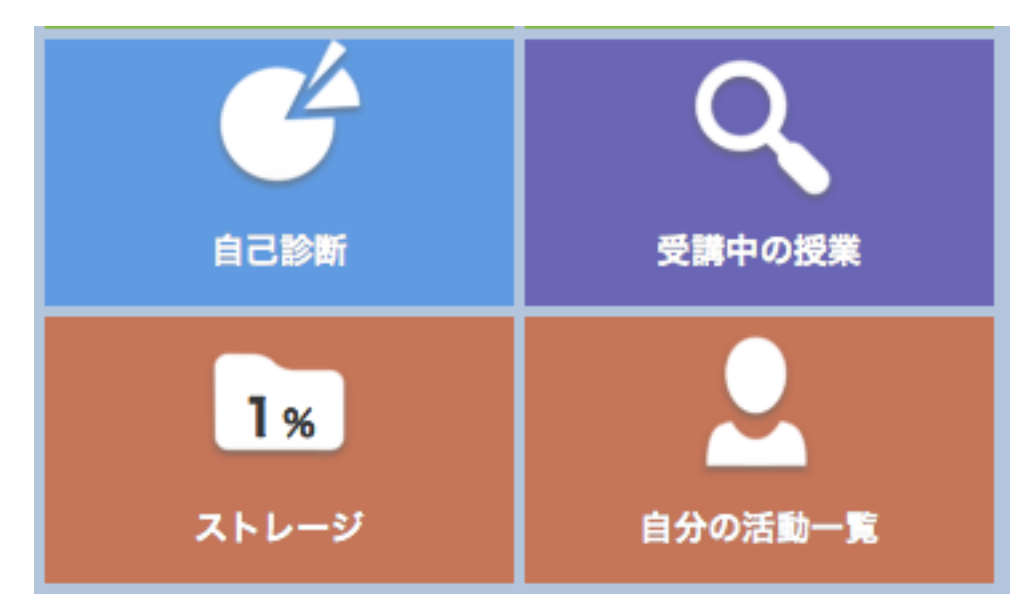

画面下にある【自分の活動一覧をダウンロード】をクリックし、圧縮フォルダを PC 内に ダウンロードし、解凍してください。

## 自分の活動一覧ダウンロード

フォルダの中の「index.html」をクリックすると、インターネットに接続されていない状 態でも、ダウンロードしたものの項目を綺麗に整理したページを開くことができます。

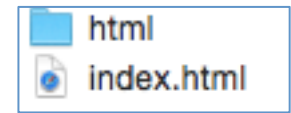

С